# HIKVISION

# **Portable Code Scanner**

**User Manual** 

# **Legal Information**

#### **About this Document**

- This Document includes instructions for using and managing the Product. Pictures, charts, images and all other information hereinafter are for description and explanation only.
- The information contained in the Document is subject to change, without notice, due to
  firmware updates or other reasons. Please find the latest version of the Document at the
  Hikvision website (<a href="https://www.hikvision.com">https://www.hikvision.com</a>). Unless otherwise agreed, Hangzhou Hikvision
  Digital Technology Co., Ltd. or its affiliates (hereinafter referred to as "Hikvision") makes no
  warranties, express or implied.
- Please use the Document with the guidance and assistance of professionals trained in supporting the Product.

#### **About this Product**

- This product can only enjoy the after-sales service support in the country or region where the purchase is made.
- If the product you choose is a video product, please scan the following QR code to obtain the "Initiatives on the Use of Video Products", and read it carefully.

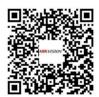

#### **Acknowledgment of Intellectual Property Rights**

- Hikvision owns the copyrights and/or patents related to the technology embodied in the Products described in this Document, which may include licenses obtained from third parties.
- Any part of the Document, including text, pictures, graphics, etc., belongs to Hikvision. No part of this Document may be excerpted, copied, translated, or modified in whole or in part by any means without written permission.
- **HIKVISION** and other Hikvision's trademarks and logos are the properties of Hikvision in various jurisdictions.
- Other trademarks and logos mentioned are the properties of their respective owners.

#### **LEGAL DISCLAIMER**

• TO THE MAXIMUM EXTENT PERMITTED BY APPLICABLE LAW, THIS DOCUMENT AND THE PRODUCT DESCRIBED, WITH ITS HARDWARE, SOFTWARE AND FIRMWARE, ARE PROVIDED "AS IS" AND "WITH ALL FAULTS AND ERRORS". HIKVISION MAKES NO WARRANTIES, EXPRESS OR

IMPLIED, INCLUDING WITHOUT LIMITATION, MERCHANTABILITY, SATISFACTORY QUALITY, OR FITNESS FOR A PARTICULAR PURPOSE. THE USE OF THE PRODUCT BY YOU IS AT YOUR OWN RISK. IN NO EVENT WILL HIKVISION BE LIABLE TO YOU FOR ANY SPECIAL, CONSEQUENTIAL, INCIDENTAL, OR INDIRECT DAMAGES, INCLUDING, AMONG OTHERS, DAMAGES FOR LOSS OF BUSINESS PROFITS, BUSINESS INTERRUPTION, OR LOSS OF DATA, CORRUPTION OF SYSTEMS, OR LOSS OF DOCUMENTATION, WHETHER BASED ON BREACH OF CONTRACT, TORT (INCLUDING NEGLIGENCE), PRODUCT LIABILITY, OR OTHERWISE, IN CONNECTION WITH THE USE OF THE PRODUCT, EVEN IF HIKVISION HAS BEEN ADVISED OF THE POSSIBILITY OF SUCH DAMAGES OR LOSS.

- YOU ACKNOWLEDGE THAT THE NATURE OF THE INTERNET PROVIDES FOR INHERENT SECURITY RISKS, AND HIKVISION SHALL NOT TAKE ANY RESPONSIBILITIES FOR ABNORMAL OPERATION, PRIVACY LEAKAGE OR OTHER DAMAGES RESULTING FROM CYBER-ATTACK, HACKER ATTACK, VIRUS INFECTION, OR OTHER INTERNET SECURITY RISKS; HOWEVER, HIKVISION WILL PROVIDE TIMELY TECHNICAL SUPPORT IF REQUIRED.
- YOU AGREE TO USE THIS PRODUCT IN COMPLIANCE WITH ALL APPLICABLE LAWS, AND YOU ARE
  SOLELY RESPONSIBLE FOR ENSURING THAT YOUR USE CONFORMS TO THE APPLICABLE LAW.
  ESPECIALLY, YOU ARE RESPONSIBLE, FOR USING THIS PRODUCT IN A MANNER THAT DOES NOT
  INFRINGE ON THE RIGHTS OF THIRD PARTIES, INCLUDING WITHOUT LIMITATION, RIGHTS OF
  PUBLICITY, INTELLECTUAL PROPERTY RIGHTS, OR DATA PROTECTION AND OTHER PRIVACY
  RIGHTS. YOU SHALL NOT USE THIS PRODUCT FOR ANY PROHIBITED END-USES, INCLUDING THE
  DEVELOPMENT OR PRODUCTION OF WEAPONS OF MASS DESTRUCTION, THE DEVELOPMENT OR
  PRODUCTION OF CHEMICAL OR BIOLOGICAL WEAPONS, ANY ACTIVITIES IN THE CONTEXT
  RELATED TO ANY NUCLEAR EXPLOSIVE OR UNSAFE NUCLEAR FUEL-CYCLE, OR IN SUPPORT OF
  HUMAN RIGHTS ABUSES.
- IN THE EVENT OF ANY CONFLICTS BETWEEN THIS DOCUMENT AND THE APPLICABLE LAW, THE LATTER PREVAILS.

| ര | Hangzhou Hikvisio  | Digital   | Technology | Co Itd  | All rights | recerved |
|---|--------------------|-----------|------------|---------|------------|----------|
| U | nangznou nikvisioi | ı Digilai | iechnology | CO Lla. | All rights | reservea |

# **Symbol Conventions**

The symbols that may be found in this document are defined as follows.

| Symbol         | Description                                                                                                    |
|----------------|----------------------------------------------------------------------------------------------------|
| <u> </u>       | Indicates a hazardous situation which, if not avoided, will or could result in death or serious injury.                                                         |
| <b>Caution</b> | Indicates a potentially hazardous situation which, if not avoided, could result in equipment damage, data loss, performance degradation, or unexpected results. |
| iNote          | Provides additional information to emphasize or supplement important points of the main text.                                                                   |

# **Contents**

| Cha | pter 1 Introduction               | . 1 |
|-----|-----------------------------------|-----|
|     | 1.1 Product Introduction          | . 1 |
|     | 1.2 Key Feature                   | . 1 |
| Cha | pter 2 Scan Settings              | . 2 |
|     | 2.1 Set Scan Parameters           | 2   |
|     | 2.1.1 Set Scan Mode               | . 2 |
|     | 2.1.2 Set Scan Prompt             | . 3 |
|     | 2.2 Set Output Parameters         | 4   |
|     | 2.2.1 Set Output Mode             | . 4 |
|     | 2.2.2 Set Output Rule             | . 6 |
|     | 2.2.3 Set Encoding Format         | . 8 |
|     | 2.2.4 Set Multi-Code Scan         | . 9 |
|     | 2.3 Set Code System               | 10  |
|     | 2.4 Set Code Scanner              | 11  |
|     | 2.4.1 Set Code Scanner Parameters | 11  |
|     | 2.4.2 Set Scanner Tool            | 13  |
|     | 2.4.3 View Version Information    | 14  |
|     | 2.5 Set OCR Parameters            | 14  |
|     | 2.6 Set Other Parameters          | 15  |
|     | 2.7 Quick Settings                | 16  |
|     | 2.8 Scan Test                     | 17  |
| Cha | pter 3 Network Settings           | 19  |
|     | 3.1 Set Data Traffic              | 19  |
|     | 3.2 Set Wi-Fi                     | 19  |
| ,   | 3.3 Set Tethering                 | 20  |
|     | 3.4 Set Bluetooth                 | 20  |

# Portable Code Scanner User Manual

|                           | 3.5 Set NFC                           | 20 |  |  |  |
|---------------------------|---------------------------------------|----|--|--|--|
|                           | 3.6 Set Android Beam                  | 20 |  |  |  |
|                           | 3.7 Access System Management Platform | 21 |  |  |  |
| Chapter 4 System Settings |                                       |    |  |  |  |
|                           | 4.1 Manage Battery                    | 22 |  |  |  |
|                           | 4.2 Set Display Parameters            | 22 |  |  |  |
|                           | 4.3 Set Sound Parameters              | 22 |  |  |  |
|                           | 4.4 Manage Storage                    | 22 |  |  |  |
|                           | 4.5 Set Location                      | 23 |  |  |  |
| Ch                        | Chapter 5 System Maintenance          |    |  |  |  |
|                           | 5.1 Export Running Information        | 24 |  |  |  |
|                           | 5.2 Upgrade Device System             | 24 |  |  |  |
|                           | 5.3 Set Shortcut Menu                 | 24 |  |  |  |
|                           | 5.4 Restore Factory Settings          | 25 |  |  |  |
|                           | 5.5 View Device Information           | 25 |  |  |  |

# **Chapter 1 Introduction**

#### 1.1 Product Introduction

Portable Code Scanner (hereinafter referred to as "device") is a code scanning device integrating with intelligent algorithm. It supports quick recognition of codes to improve the working efficiency.

# 1.2 Key Feature

- Professional code scanner, supporting one dimensional codes, QR codes, broken codes, crumpled codes, and defiled codes recognition.
- · NFC patrol.
- OCR.
- Waterproof, dustproof, and drop resistant.

# **Chapter 2 Scan Settings**

Tap **Code Scanner** to **Enable Scan**. Set scan parameters according to the actual scene. Then you can scan bar codes or QR codes to get the code information.

## 2.1 Set Scan Parameters

#### 2.1.1 Set Scan Mode

You can set the scan button and the scan mode according to your actual needs.

#### Steps

1. Tap Scan → Settings .

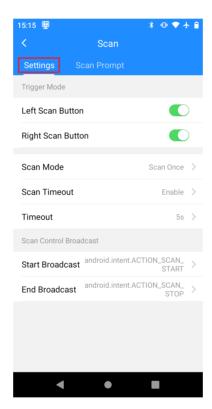

Figure 2-1 Set Scan Mode

2. Enable Left Scan Button or Right Scan Button.

You can press the scan button on the left/right side of the device to scan codes after setting.

3. Set Scan Mode.

#### **Scan Once**

- a. Select Scan Once.
- b. Enable **Scan Timeout** if you want the device to disable scanning automatically. Disable **Scan Timeout** if you want the device to disable scanning when releasing the scan button.

# $\bigcap$ i Note

Set **Timeout** if you enable **Scan Timeout**. The device will disable scanning automatically if it has not recognized the code information beyond the set timeout period.

## Continuous Scan

- a. Select Continuous Scan.
- b. Set **Scan Interval**. The device will scan continuously based on the set interval.
- c. Set **Repeated Filter Timeout**. The device will only output the scan result once in the set timeout period if the result keeps the same.
- d. Set **Timeout**. The device will lock the screen automatically beyond the set timeout period.
- **4. Optional:** Set **Scan Control Broadcast** if you want to control the device to start/end scan via sending broadcast.

## 2.1.2 Set Scan Prompt

Set the prompt sound, vibration, or indicator if you want to get a prompt when you scan.

#### **Steps**

1. Tap Scan → Scan Prompt .

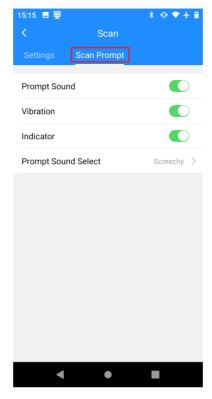

**Figure 2-2 Set Scan Prompt** 

- 2. Enable Prompt Sound, Vibration, or Indicator as required.
- 3. Optional: Select the prompt sound if you enable Prompt Sound.

# 2.2 Set Output Parameters

# 2.2.1 Set Output Mode

You can set the output mode of the scan result.

#### **Steps**

1. Tap Output Settings → Output Mode .

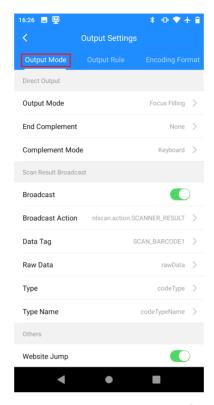

Figure 2-3 Set Output Mode

#### 2. Set the output mode.

#### 1) Set Output Mode.

#### **Focus Filling**

When scanning outside the scan page, if there are text fields on the current page, the scan result will be automatically output in the text field where the cursor is located.

#### **Focus Coverage**

When scanning outside the scan page, if there are filled text fields on the current page, the scan result will automatically cover the content of the text field where the cursor is located.

#### **No Output**

The scan result will not be output.

#### 2) Set End Complement.

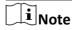

When the output mode is focus filling or focus coverage, the set end complement will be added at the end of the scan result.

#### None

End complement will not be added at the end of the scan result.

#### Return

Add a carriage return at the end of the scan result.

#### Tab

Add a tab at the end of the scan result.

#### **Space**

Add a space at the end of the scan result.

3) Set Complement Mode.

#### **Keyboard**

The scan result will be output to the text page simulating the keyboard.

#### **Symbol**

The scan result will be output to the text page simulating the input method. The complement symbol will be replaced with \t or \n.

#### **Input Method**

The scan result will be output to the text page simulating the input method.

- 3. Optional: Set Scan Result Broadcast according to the actual needs.
  - 1) Enable Broadcast.
  - 2) Set **Broadcast Action**, **Data Tag**, and other parameters.
- 4. Optional: Enable Website Jump.

If the scan result is a website, you will be automatically redirected to that website after scan.

## 2.2.2 Set Output Rule

You can set the output rule of the scan result.

#### **Steps**

1. Tap Output Settings → Output Rule .

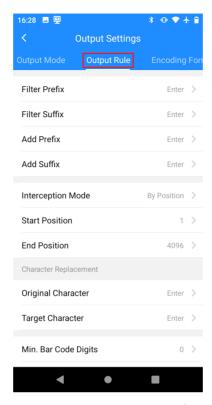

Figure 2-4 Set Output Rule

2. Set the parameters below.

#### Filter Prefix/Filter Suffix

The set prefix/suffix will be automatically filtered in the scan result.

#### Add Prefix/Add Suffix

The set prefix/suffix will be automatically added to the scan result.

#### **Interception Mode**

#### **By Position**

The scan result will be intercepted according to the set **Start Position** and **End Position**.

#### By Character

The scan result will be intercepted according to the set **Start Character** and **End Character**.

#### **Original/Target Character**

The scanning result will automatically replace the set **Original Character** as the **Target Character**.

#### Max./Min. Bar Code Digits

If the scan result is shorter than the set min. bar code digits or longer than the set max. bar code digits, it will not be output.

**3. Optional:** If you need to split the data according to the GS1 format when you scan the barcode in GS1 format, enable **GS1 Application Identifier Separation**.

**4. Optional:** If you need the device to perform force parity bit handling for barcodes with parity bits, not to recognize barcodes with incorrect parity bits and no parity bits, enable **Barcode Parity Bit Handling**.

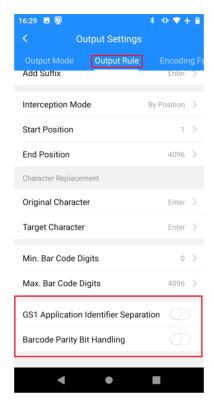

**Figure 2-5 Optional Operations** 

## 2.2.3 Set Encoding Format

You can set the encoding format according to the actual needs.

#### Steps

1. Tap Output Settings → Encoding Format.

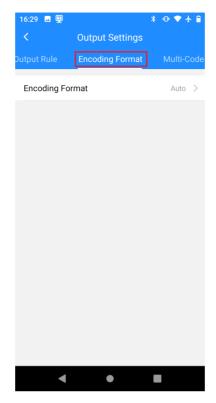

**Figure 2-6 Set Encoding Format** 

2. Tap Encoding Format to select the encoding format.

## 2.2.4 Set Multi-Code Scan

You can set multi-code scan if you need to scan multiple codes at the same time.

#### **Steps**

1. Tap Output Settings → Multi-Code Scan .

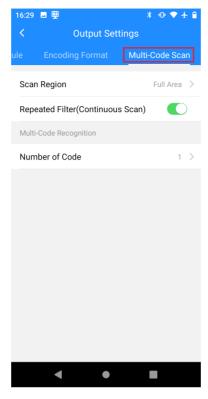

Figure 2-7 Set Multi-Code Scan

- 2. Select Scan Region.
- 3. Set Number of Code.
- 4. Optional: Enable Repeated Filter (Continuous Scan) as required.

**i**Note

Repeated Filter (Continuous Scan) is only available when the scan mode is continuous scan.

The similar scan result will be filtered out after enabling Repeated Filter (Continuous Scan).

# 2.3 Set Code System

You can set the supported bar code type.

#### Steps

1. Tap Code System.

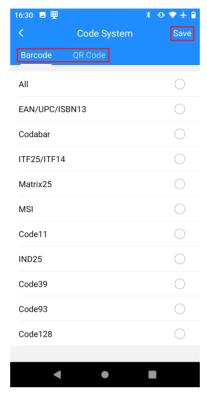

Figure 2-8 Set Code System

- 2. Select barcode types or QR code types according to the actual needs.
- 3. Tap Save.

#### 2.4 Set Code Scanner

You can set the code scanner according to the actual needs.

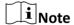

The original password of the device is 123456.

#### 2.4.1 Set Code Scanner Parameters

You can set the supplement light, laser light, and other parameters of the code scanner as required.

#### **Steps**

1. Tap Code Scanner → Settings .

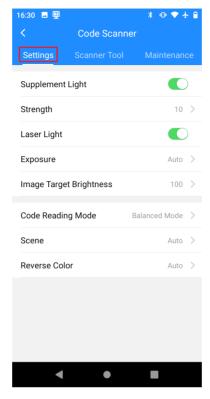

**Figure 2-9 Set Code Scanner Parameters** 

**2. Optional:** Enable **Supplement Light** and **Laser Light** as required, and set the corresponding parameters.

#### Strength

The higher the value, the higher the upper limit of automatic brightness adjustment of the supplement light.

#### **Exposure**

#### Manual

Tap **Exposure Time** and **Gain** to set the parameters manually.

#### **Auto**

The device will adjust **Exposure Time** and **Gain** automatically according to the actual scene.

#### **Image Target Brightness**

The larger the value, the higher the brightness of the image.

3. Optional: Tap Code Reading Mode to select as required.

#### **Balanced Mode**

The device CPU and other resources will be used in balance mode.

#### **High Performance Mode**

The device CPU and other resources will be used mainly on scanning to improve recognition efficiency.

#### **Quick Mode**

Enable fast data reading and output.

4. Optional: Tap Scene and Reverse Color to select as required.

#### 2.4.2 Set Scanner Tool

You can calculate code reading module size and calibrate laser via scanner tool.

#### **Steps**

- 1. Tap Code Scanner → Scanner Tool .
- **2.** Tap **Calculate Code Reading Module Size** or **Laser Calibration**. Follow the instructions to operate.

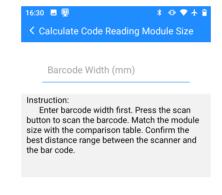

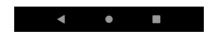

Figure 2-10 Calculate Code Reading Module Size

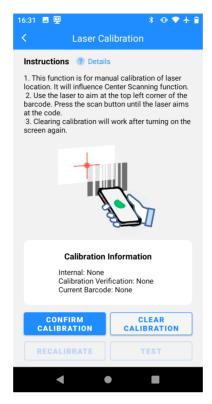

Figure 2-11 Laser Calibration

#### 2.4.3 View Version Information

Tap **Code Scanner** → **Maintenance** to view the version information.

#### 2.5 Set OCR Parameters

You can set the OCR parameters if you want to realize OCR.

#### **Steps**

- 1. Tap OCR.
- 2. Tap Trigger Mode to select the trigger mode.
- **3.** If you want to recognize the data in specified Chinese or English mode, tap **Select Algorithm** to set as required.
- 4. Tap OCR Rule to set the OCR rule.
  - 1) Tap Add New Rule.
  - 2) Enter the new rule name. Tap OK.
  - 3) Tap Add New String Format.
  - 4) Select the string formats to add to My Settings.

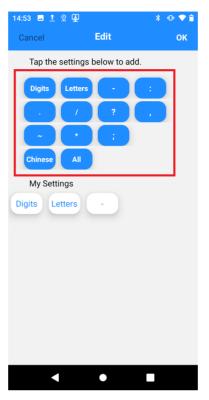

Figure 2-12 Add String Format

- 5) Tap **OK**.
- 6) Enable the rule that you need.
- **5. Optional:** If you want to improve the accuracy of recognizing the laser-aimed string data, enable Laser Aim.

Note

Enable Laser Aim after laser calibration.

**6. Optional:** If you want to save the picture information used for OCR to the "ocrtest" folder, enable **Recognition Capture**.

#### 2.6 Set Other Parameters

You can enable password, scan preview, and other features for the device.

#### **Steps**

1. Tap Others.

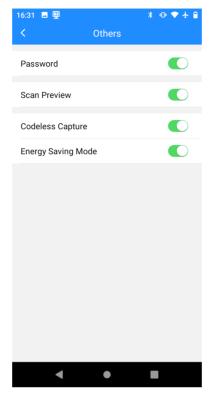

Figure 2-13 Set Other Parameters

#### 2. Enter password. Tap Login.

 $\bigcap_{\mathbf{i}}$ Note

The original password of the device is 123456.

3. Optional: Set the parameters as required.

**Password** You need to enter the password after enabling **Password**.

**Scan Preview** You can preview the scanning result picture in real time on the scan test

page.

Codeless Capture When the device fails to recognize the QR code in the picture, it will save

the picture and use the algorithm to analyze the reason.

**Energy Saving Mode** 

The device defaults to energy saving mode, and the battery is consumed normally. If energy saving mode is turned off, the device will concentrate

resources on scanning to improve scanning efficiency.

# 2.7 Quick Settings

You can import or export device settings via multiple methods.

#### **Steps**

**1.** Tap 💽 .

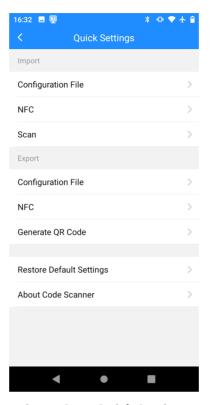

Figure 2-14 Quick Settings

- **2.** Select the corresponding methods to import or export device settings as required. Follow the prompts to operate.
- **3. Optional:** If you want to restore the device to default settings, tap **Restore Default Settings** and tap **OK**.
- 4. Optional: Tap About Code Scanner to view the current application version.

## 2.8 Scan Test

You can check the settings via scan test after completing scan settings.

#### **Before You Start**

Enable the scan function.

#### **Steps**

1. Tap Scan Test.

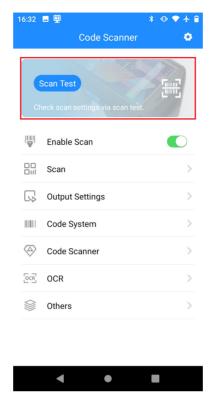

Figure 2-15 Scan Test

2. Press the scan button on the side of the device, and point the scan sensor to the code to scan.

#### Result

The scan result and time will be displayed on the scan page.

#### What to do next

You can use the device to scan codes after passing the test.

# **Chapter 3 Network Settings**

#### 3.1 Set Data Traffic

The device can be connected to the Internet using data traffic via SIM card.

#### **Before You Start**

Install the SIM card first.

#### Steps

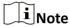

You can install two SIM cards, or one SIM card and one SD card.

- 1. Tap 
   → Network & Internet → Advanced → SIM Card .
- 2. Optional: If you have installed two SIM cards, tap Mobile Data to select the preferred SIM card for connecting to mobile data networks.
- 3. Enable SIM Slot 1 or SIM Slot 2.
- 4. Slide down notification center. Tap Mobile Data to enable data traffic.
- 5. Optional: Tap Private DNS to set the DNS mode if you want to access the Internet by domain name.

#### 3.2 Set Wi-Fi

You can set Wi-Fi if you want to transfer data via Wi-Fi.

#### **Steps**

- 1. Tap **③** → Network & Internet .
- 2. Enable Wi-Fi.
- 3. Tap Wi-Fi to connect it.

Connect to the searched Wi-Fi a. Select Wi-Fi.

- b. Enter the Wi-Fi password.
- c. Tap Connect.

Add new network

- a. Tap Add Network.
- b. Enter SSID.
- c. Set **Security**.
- d. Tap Advanced options to set Proxy and IP Settings.
- e. Tap Connect.

## 3.3 Set Tethering

If you need to use the device as a hotspot to share network to other devices, you can set tethering.

#### **Before You Start**

Please ensure the device network is normal.

#### Steps

- 1. Tap 
   Network & Internet → Hotspot & Tethering.
- 2. Select the tethering methods below.
  - If you want to share the network via Wi-Fi hotspot, tap **Wi-Fi Hotspot**. Enable **Wi-Fi Hotspot** and set the hotspot information.
  - If you want to share the network via the USB cable, enable **USB Tethering**.
  - If you want to share the network via Bluetooth, enable Bluetooth Tethering.

#### 3.4 Set Bluetooth

You can use the device to communicate and transfer data with paired Bluetooth devices.

#### **Before You Start**

Prepare the device with Bluetooth.

#### **Steps**

- 1. Enter Bluetooth settings in the following two ways.
  - Slide down the notification center. Hold **Bluetooth**.
- 2. Tap the Bluetooth that you want in Available Device to pair.

The paired devices will be displayed in the **Currently Connected** list.

#### 3.5 Set NFC

You can enable NFC if you want to exchange data with other devices via NFC.

#### Steps

- 1. Tap **③** → Connected Device → Connection Preference.
- 2. Enable NFC.

#### What to do next

Install payment application for NFC payment.

#### 3.6 Set Android Beam

You can share files via Android Beam.

#### **Steps**

- 2. Enable Android Beam.

# 3.7 Access System Management Platform

You can access the device to the system management platform.

#### **Before You Start**

- · Please download the management software beforehand.
- Please ensure that the device network is normal.

#### **Steps**

- 1. Tap Settings → System Management Platform .
- 2. Enter the password.

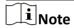

The original password of the device is 123456.

- 3. Tap Confirm.
- 4. Enable ISUP5.
- 5. Set Platform Address, Platform Port, and other parameters.

# **Chapter 4 System Settings**

## 4.1 Manage Battery

You can enable battery saver and view battery percentage.

#### Steps

- **1.** Tap **③ → Battery** .
- 2. Optional: Enable Battery Saver.
  - 1) Tap Battery Saver.
  - 2) Tap **Set a Schedule**. Set the battery percentage below which the battery saver is enabled.
  - 3) Enable **Turn off when Fully Charged** according to actual needs.

    The battery saver will disable automatically after the device is fully charged.
  - 4) Tap Turn on Now.
- **3. Optional:** Tap **Battery Manager**. Enable **Use Battery Manager** to detect the battery consumption of the applications.
- 4. Optional: Enable Battery Percentage if you want the device to show battery percentage in the status bar.

## 4.2 Set Display Parameters

You can set display parameters.

#### **Steps**

- 1. Tap  $\bigcirc$   $\rightarrow$  Display.
- **2.** Set brightness level, screen timeout, display size, and other parameters.

#### 4.3 Set Sound Parameters

You can set sound parameters.

#### **Steps**

- **1.** Tap **③** → **Sound** .
- **2. Optional:** Set media volume, call volume, ring volume, and alarm volume according to the actual needs.
- 3. Optional: Enable Vibrate for Calls if you need.

# 4.4 Manage Storage

You can view and manage storage space.

#### **Steps**

- **1.** Tap **③** → **Storage** .
- 2. Optional: Tap Free up Space to clear the cache.
- **3. Optional:** Enable **Storage Manager**. Tap **≡** → **Remove Photos & Videos** to set the time beyond which the files will be deleted automatically.
- 4. You can view the storage space of different types of files.

#### 4.5 Set Location

If you want to locate the device, enable location and set the parameters.

#### Steps

- 1. Tap  $\bigcirc$   $\rightarrow$  Location .
- 2. Enable Use Location.
- **3. Optional:** Tap **APP Permission**. Manage the location permission for applications according to the actual needs.
- **4. Optional:** Tap **Wi-Fi and Bluetooth Scanning**. Enable scanning features if you need.

#### Wi-Fi Scanning

System applications and services will detect Wi-Fi network to improve location information accuracy.

#### **Bluetooth Scanning**

System applications and services will detect Bluetooth to improve location information accuracy.

# **Chapter 5 System Maintenance**

## **5.1 Export Running Information**

Technicians can export running information for troubleshooting and device maintenance.

#### Steps

- 1. Tap Settings → Export Running Info .
- 2. Select the exporting path.
- 3. Tap Export.

# **5.2 Upgrade Device System**

You can upgrade the device system version.

#### **Before You Start**

Prepare the upgrade package.

#### **Steps**

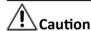

The operating system only supports official upgrades. If you use a non-official system, you are responsible for any security risks or losses (possible risks include but are not limited to theft of user information, automatic sending of SMS, leakage of location, etc.).

- 1. Tap Settings → Device Upgrade → Local Upgrade .
- 2. Select the local upgrade package.
- 3. Tap Install Now.

 $\mathbf{I}_{\mathsf{Note}}$ 

Do not operate during upgrading, or it may cause device exceptions (such as not being able to turn on the device), etc.

#### 5.3 Set Shortcut Menu

You can set the shortcut menu.

#### Steps

- 1. Tap Settings → Shortcut Menu .
- 2. Enable the features based on the actual needs.

# **5.4 Restore Factory Settings**

You can restore factory settings when parameters errors cause device exceptions.

#### **Steps**

- 1. Tap  $\bigcirc$   $\rightarrow$  System  $\rightarrow$  Reset Option .
- 2. Select the reset option.

#### Reset Wi-Fi & Mobile & Bluetooth

Reset the network and Bluetooth parameters.

#### **Reset App Preferences**

Reset all the app preferences.

#### **Erase all Data (Factory Reset)**

Erase all the data in the device storage space.

#### 5.5 View Device Information

You can view the device information.

#### **Steps**

- 1. Tap  $\bigcirc$   $\rightarrow$  About Device .
- 2. You can view the model, build number, etc.

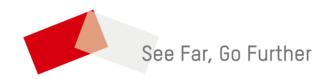